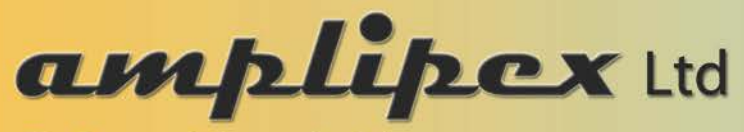

The future of electrophysiology

## **KlustaSuite spike sorter installation**

## **Step 1: Spike extraction and automated spike sorting 'Klusta'**

- 1. Install Miniconda with a proper Python version (3.6.[\) https://conda.io/miniconda.html](https://conda.io/miniconda.html)
- 2. Download the environment file for klusta (klusta.yml) It's in the zip file.
- 3. Start Anaconda prompt from start menu
- 4. Navigate to the directory where the previously downloaded 'klusta.yml' file is saved.
- 5. Type: '*conda env create -f klusta.yml*' . This creates an environment within Miniconda, called 'klusta'
- 6. Once it finishes installing everything, activate the newly created environment by typing: '*activate klusta*'
- 7. Installation is done at this point. To start the process you need basically three files.
	- a. The .dat file you recorded, let's say 'myfilename.dat'
	- b. A .prb file that describes the geometry and channel list of the recording electrode you used (one prb file per recording SHANK is required)
	- c. A .prm file that sets the parameters for spike sorting

You can edit the latter two by using a text editor. You need to set the followings in the prm file:

- experiment name: this will be the base name of your newly created files. Let's use 'myfilename\_sh1' for processing shank 1, etc.
- raw\_data\_files: put here the full name of your dat file, e.g.: 'myfilename.dat'
- prb file: put here the filename of your probe definition file. (It is practical to have a separate prb file for each experiment/animal with a name that uniquely identifies it.)
- nchannels: the number of channels saved in the dat file. (You can check the .meta file if unsure).
- 8. If you have all of these files in one directory, type '*klusta yourfile.prm*' at the Anaconda prompt, which will do the spike sorting job.
- 9. For later uses, start the Anaconda prompt, and repeat from step 6.

## **Step 2: Manual spike sorting (refining the results of the automated step). 'Klustaviewa'**

- 10. (If not done yet in step 1, Install Miniconda with a proper Python version (3.6.))
- 11. Download the environment file for klustaviewa (klustaviewa.yml) It's in the zip file.
- 12. Start Anaconda prompt from start menu
- 13. Navigate to the directory where the previously downloaded 'klustaviewa.yml' file is saved.
- 14. Type: '*conda env create -f klustaviewa.yml*' . This creates an environment within Miniconda, called 'klustaviewa'
- 15. Once it finishes installing everything, activate the newly created environment by typing: '*activate klustaviewa*'
- 16. Type '*klustaviewa*' to launch the manual sorting environment.
- 17. Open your .kwik file created by klusta by navigating to the directory where the results of your previous automated clustering is located
- 18. For later uses, start the Anaconda prompt, and repeat from step 15.
- 19. For help see:<https://github.com/klusta-team/klustaviewa/blob/master/docs/manual.md>